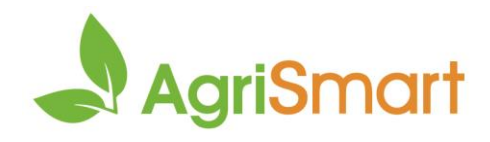

## **Rehire an employee**

*Use this when an employee:*

- *Has been previously employed by you and is now working for you again*
- *Changes contract e.g. goes from casual to full time*

*This can be done individually or in bulk* 

1. Hover on **Setup** > **Team Manager** > **Rehire Team Members**:

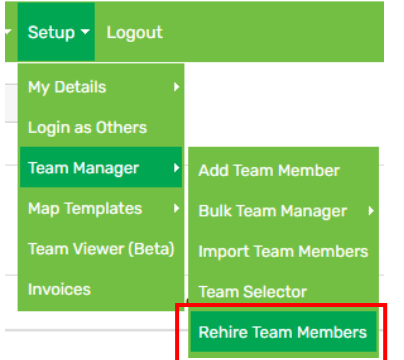

2. Select the employee(s) you are rehiring by clicking the checkbox:

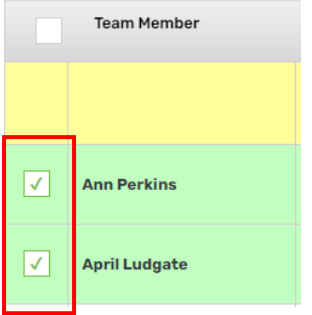

3. Amend the **employee code** and/or **email address** (optional):

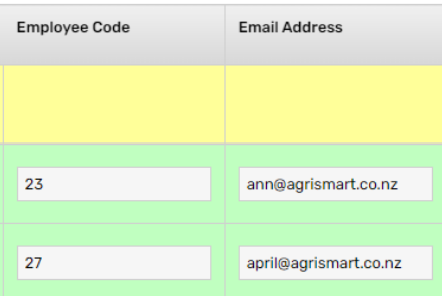

4. **Retain** or **set** a new password by selecting the applicable option from the dropdown:

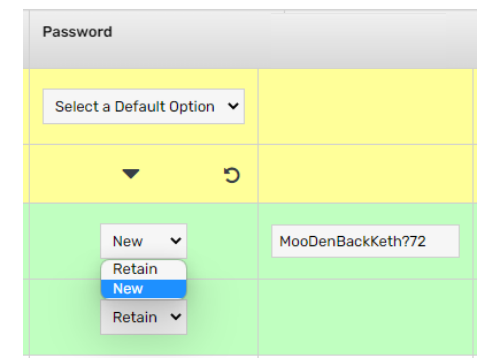

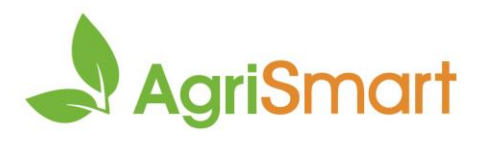

## 5. Change the **employee type**, **remuneration type** and/or **pay frequency** (optional):

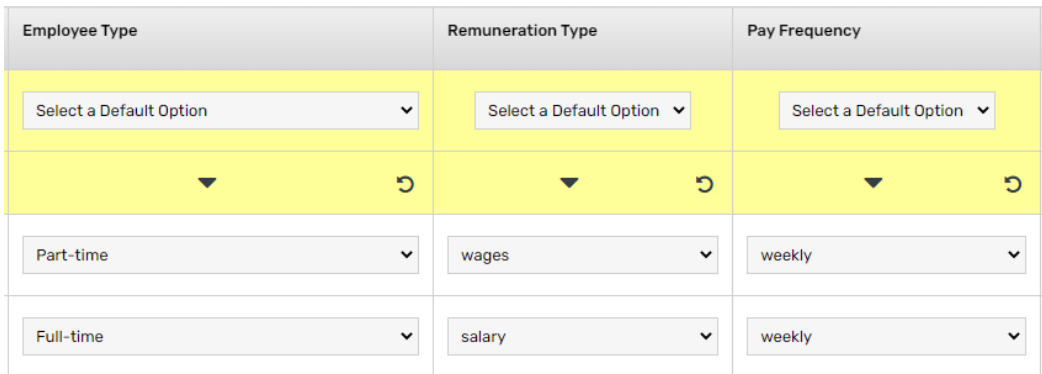

## 6. Select a **start date**:

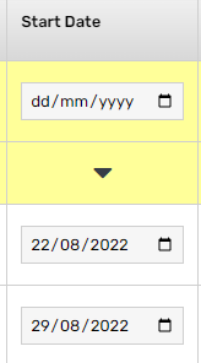

## 7. Amend the **access level** (optional):

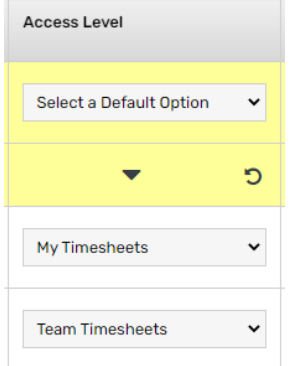

8. By default, all personal data that was in their profile before termination will transfer over to their new profile. If this information should not be copied over to their new profile, deselect the applicable checkboxes:

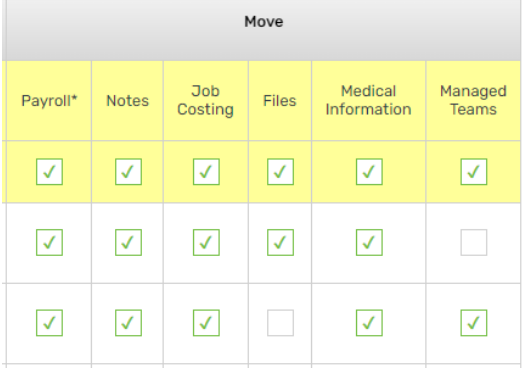

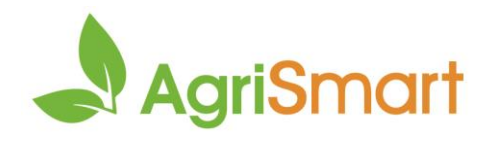

- 9. Scroll down to the bottom and click **Rehire**
- 10. Make any further changes using **bulk team manager**. For help on this, click [here](https://c3.timesmart.co.nz/_cms/assets/Uploads/Bulk-team-manager.pdf)